*Quick Guide*

#### **Die Calendar View (Kalendersicht)**

In Calendar View (Kalendersicht) listet das Auswahlmenü die Aufnahmetermine der verschiedenen Bilder auf. Um die Kalendersicht aufzurufen, selektieren Sie Calendar View im Auswahlmenü und drücken Sie dann auf Enter (Eingabe). In der Kalendersicht werden die Aufnahmetermine im Auswahlmenü angezeigt. Selektieren Sie ein bestimmtes Jahr, Monat oder Tag, um alle Bilder in der Bildliste anzuzeigen, die während dieses Zeitraumes aufgenommen wurden.

#### **Bilder drehen**

Selektieren Sie Rotate (Drehen) im Auswahlmenü und drücken Sie dann Enter, um zur Rotate Seite zu gelangen. Auf dieser Seite können Sie Bilder für die Anzeige drehen.

#### **So drehen Sie ein Bild:**

1. In der Bildliste Rotate (Drehen) selektieren und dann Enter drücken. 2. Selektieren Sie in der Bildlsite das Bild, das Sie drehen möchten.

3. Selektieren Sie Rotate +90 oder Rotate -90 und drücken Sie dann Enter, um das Bild mit oder gegen den Uhrzeigersinn zu drehen. **Tipp:** Verwenden Sie Next (Weiter) und Prev (Zurück), um die Bilder im Verzeichnis zu durchsuchen.

#### **Einstellungen für Bilder und Slideshows definieren**

In der Seite Photo Settings (Foto-Einstellungen) können Sie Ihre bevorzugten Einstellungen für die Anzeige Ihres Bilder oder Ihrer Slideshow vornehmen. In dieser Seite können Sie Übergangseffekte und Hintergrundmusik für die Anzeige Ihrer Bilder als Slideshow hinzufügen. Sie können

die Slideshow auch so einstellen, dass sie nach dem Anzeigen gleich wiederholt wird. Sie können InstaMedia so einstellen, dass bei der Anzeige von Bilddateien der Dateiname und dasAufnahmedatum eingeblendet werden.

### **Photo Settings (Foto-Einstellungen)**

Die Photo Settings Seite enthält folgende Optionen:<br>• Slide duration (Bild Dauer) Geben Sie an, wie lang die einzelnen Bilder in der Slideshow gezeigt werden.<br>• Transition effects (Übergangseffekte) Geben Sie einen Überga

eingeblendet werden soll oder nicht.<br>• Display taken date (Aufnahmedatum anzeigen) Geben Sie an, ob bei der Anzeige eines Bildes das Aufnahmedatum eingeblendet werden soll oder nicht.<br>• Repeat playback (Wiedergabe wiederh

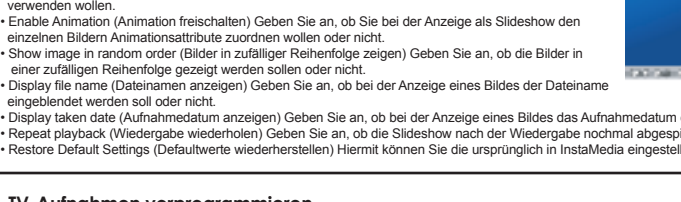

#### **Einführung**

Willkommen bei Ulead®InstaMedia™Digital Home Theater, der Multimedia Entertainment Komplettsoftware für Ihren digitalen Lebensstil. Mit der einfachen Benutzerschnittstelle von InstaMedia können Sie Ihre Fotos betrachten, Radio hören und TV sehen, ohne lästiges Umschalten zwischen verschiedenen Programmen. InstaMedia unterstüzt Fernbedienungsfunktionen, die das digitale Entertainment bequemer und lustiger machen.

## **Die Grundlagen**

Dieses Kapitel führt Sie in die Grundlagen von InstaMedia ein. Wenn Sie einmal wissen, wie Sie die Eigenschaften und Funktionen der Software nutzen können, wird Multimedia Entertainment noch viel unterhaltsamer sein.

#### **Die Fernbedienung**

Eine Haupteigenschaft von InstaMedia ist die Unterstützung für die Fernbedienung. Damit können Sie Ihren PC entfernt steuern.Die Grundfunktionen der Fernbedienung beim Einsatz mit InstaMedia sind:

- Enter (Eingabe) Aktiviert eine Option oder spielt eine Video/Audiodatei ab.
- Arrows (Pfeile) Für die Navigation in der Benutzerschnittstelle. • Play/Pause (Wiedergabe/Pause) Pause oder Fortsetzung der Video-, TV-, oder Slideshow-Wiedergabe.
- Stop (Stopp) Beendet die Video-, TV- oder Slideshow-Wiedergabe.

• Volume Controls (Lautstärke) Steuert die Lautstärke eines Videos, einer TV-Sendung oder einer Slideshow. • Channel Up/Down (Kanal nach oben/nach unten) Durchsucht die verfügbaren TV-Kanäle.

**Bemerkung:** Dieses Benutzerhandbuch befasst sich hauptsächlich mit der Verwendung einer Fernbedienung anstelle von Maus und Tastatur**.**

#### **Die Benutzerschnittstelle**

Mit der einfachen Benutzerschnittstelle von InstaMedia können Sie das Programm leicht steuern. Dadurch können Sie entspannt Ihre Mediendateien sehen und hören, weil Sie sich um die technischen Aspekte des Programms nicht kümmern müssen.

#### **Das System Panel**

Das System Panel erscheint, wenn Sie statt der Fernbedienung eine Maus verwenden. Dieses Panel enhält Buttons, mit denen Sie das Programmfenster minimieren, maximieren oder wiederherstellen, und das Programm schließen können. Durch Anklicken von Menu gelangen Sie zur Menüseite, wo Sie die Hauptfunktionen von InstaMedia wählen können.

#### **Das Navigation Panel**

Das Navigation Panel enthält Buttons für die Wiedergabe von Videos, und weitere Buttons für die Einstellung der Lautstärke des Mediums, das Sie gerade abspielen. Genau wie das System Panel erscheint das Navigation Panel nur dann, wenn Sie statt mit der Fernbedienung mit einer Maus arbeiten. Das Navigation Panel enthält folgende Buttons: • Play/Pause (Wiedergabe/Pause) Pause oder Fortsetzung der Video-, TV-, oder Slideshow-Wiedergabe. • Stop (Stopp) Beendet die Video-, TV- oder Slideshow-Wiedergabe. • Home Geht zum Anfang einer Videodatei. • End (Ende) Geht zum Ende einer Videodatei. • Forward (Vorspulen) Spult vorwärts durch eine Videodatei. • Rewind (Zurückspulen) Spult rückwärts durch eine Videodatei. • Mute (stumm) Entfernt kurzzeitig die Soundattribute einer Videodatei oder Slideshow während der Wiedergabe. • Volume Controls (Lautstärke) Steuert die Lautstärke eines Videos, einer TV-Sendung oder einer Slideshow.

#### **Das Selection Menu (Auswahlmenü)**

Das Selection Menu enthält Optionen und Funktionen für jeden Programmabschnitt oder "Page" (Seite). In der Menu Page (Menüseite), können Sie mit dem Auswahlmenü die Seiten ansteuern, in denen Sie Bilder sichten, Video abspielen und Einstellungen definieren.

#### **Der View Port**

InstaMedia bietet Ihnen mit Multi-Tasking die Möglichkeit, eine Slideshow oder ein Video abzuspielen, während Sie gleichzeitig nach Dateien suchen. Dazu dient der View Port. Mediendateien suchen, während das aktuelle Video weiter abgespielt wird.

Während der Vollbild-Wiedergabe Ihrer Slideshow oder Ihres Videos, drücken Sie Back auf der Fernbedienung, um das Video für den View Port zu minimieren. Sie können dann auf eine andere Funktion umschalten und nach

1. Nachdem Sie den Radiosender eingestellt haben klicken Sie auf Save (Speichern) [Bild] Wiederholen Sie diesen

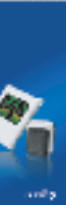

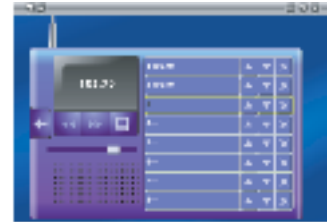

Urbal Babel |

**Bemerkung:** Der Inhalt des Auswahlmenüs variiert je nach der Seite, in der Sie sich aktuell befinden.

lassen. Um ein Bild zu sehen, selektieren Sie ein Thumbnail aus der Liste der Bilddateien und drücken Sie dann auf Enter (Eingabe).

#### **Bilder als Slideshow anzeigen**

Eine unterhaltsamere Art, Ihre Bilddateien zu sehen, ist in einer Slideshow. Selektieren Sie Play Slideshow (Slideshow abspielen) im Selection Menu (Auswahlmenü) und drücken Sie dann auf Enter (Eingabe). Alle Bilddateien im aktuellen Verzeichnis und den Unter-Verzeichnissen werden in die Slideshow aufgenommen.

#### **TV-Aufnahmen vorprogrammieren**

Zusätzlich zur Pause-Funktion können Sie mit InstaMedia die Aufnahme Ihrer Lieblings-TV-Sendung vorprogrammieren. Wenn eine Sendung für die Aufnahme vorgesehen ist, ruft ein Scheduling Agent InstaMedia auf und schaltet dann automatisch auf die TV-Seite, um die Aufnahme zu starten.

**TeleText** Teletext ist ein Einweg-Informationsservice. Eine feste Anzahl von Informationsseiten wird wiederholt auf den freien Bereichen einer TV-Kanal-Bandbreite gesendet. (Diese Funktion wird nur in Europa angeboten).

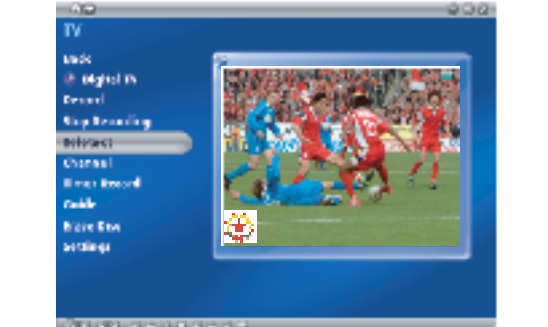

#### **TV Einstellungen**

- Input source (Eingabequelle) Geben Sie an, ob Sie den Sendestrom über eine Antenne, einen Kabel-TV-Provider oder ein über Composite- oder S-Video-Kabel angeschlossenes analoges Gerät empfangen wollen. • Country (Land) Selektieren Sie das Land, in dem Sie sich befinden. Daraus ergibt sich das zu verwendende System (NTSC oder PAL).
- TV system Für die Videoanzeige aus einer S-Video- oder Composite-Quelle geben Sie an, ob NTSC oder PAL verwendet werden soll.
- Aspect ratio (Seitenverhältnis) Selektieren Sie für die Anzeige des Sendestroms Standard-TV (4:3) oder Widescreen-Modus (16:9).
- Record destination (Aufnahmeziel) Geben Sie an, ob der aufgenommene Sendestrom auf Festplatte gespeichert oder direkt auf Disc gebrannt werden soll.
- Record quality (Aufnahmequalität) Selektieren Sie die Qualität der zu speichernden Videodateien, wenn sie auf Festplatte aufgenommen werden.
- Disc output format (Disk Ausgabeformat) Beim Brennen direkt
- auf Disc geben Sie an, ob Sie ein DVD-Video, DVD+/-VR, VCD, oder SVCD erzeugt werden soll.

#### **Radio (Nur für Instant TV+FM)** In der Radio-Seite können Sie Ihre Lieblings-Radiosendungen hören.

**Stellen Sie den gewünschten Radiosender ein:** Es gibt zwei verschiedene Wege, Ihren Radiosender einzustellen.

1. Bewegen Sie den Schieber von links nach rechts, um den gewünschten Sender einzustellen. 2. Klicken Sie auf den linken oder rechten Button auf dem Radio, um den gewünschten Sender einzustellen.

So speichern Sie Ihre Lieblings-Radiosender: Vorgang, bis Sie alle Ihre Lieblingssender gespeichert haben.

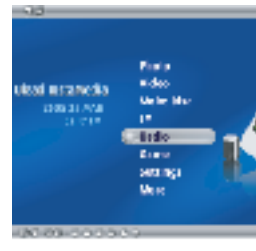

#### **Video**

In der Video Seite können Sie Videodateien abspielen, die auf Ihrer Festplatte gespeichert sind. Selektieren Sie eine Videodatei aus der Liste der Videodateien und drücken Sie dann Enter. Das gewählte Video wird im Vollbild gezeigt. Mit der Fernbedienung können Sie das Video anhalten, fortsetzen, vor oder zurückspulen. Wenn Sie mit einer Maus statt der Fernbedienung arbeiten, können Sie auch das Navigation Panel verwenden.

## **So erzeugen Sie eine VCD, SVCD, oder DVD:**

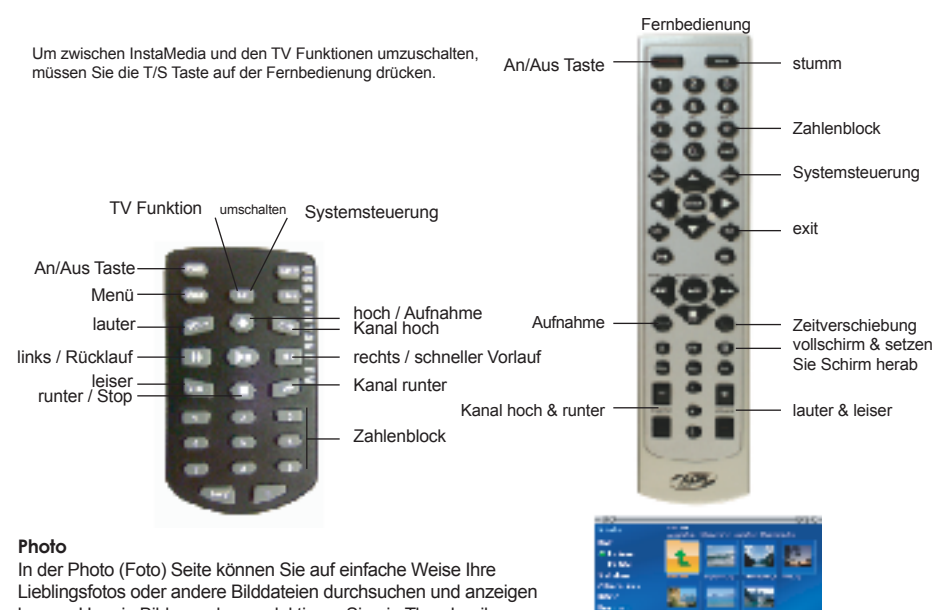

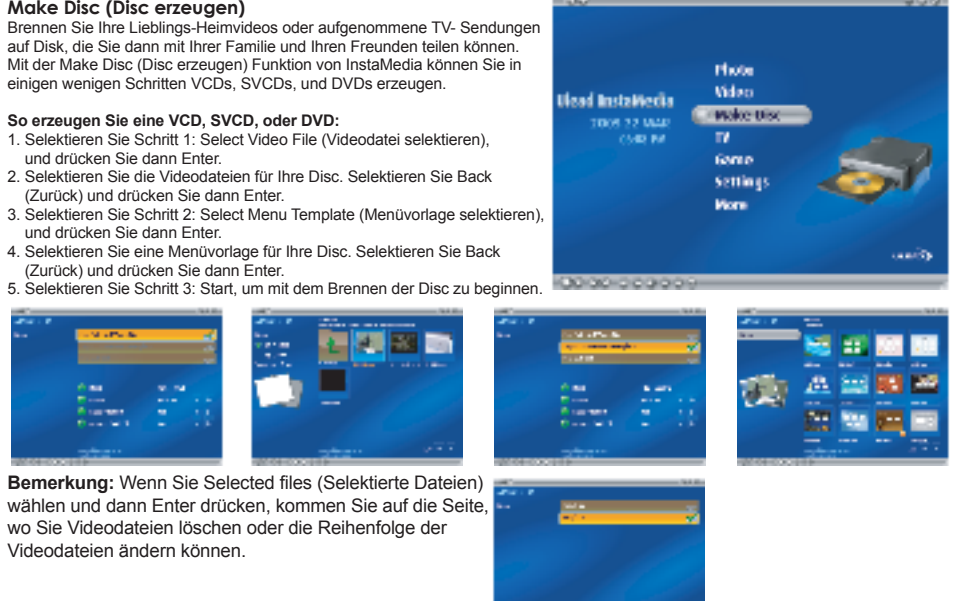

- 
- und drücken Sie dann Enter.

#### **TV**

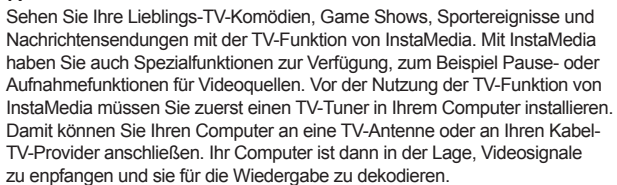

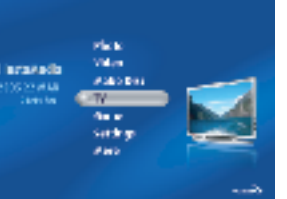

**TV Kanäle einrichten**

Genauso wie be einem normalen TV-Gerät müssen Sie zuerst die verfügbaren Sender scannen und im System speichern, bevor Sie die TV-Sender mit den Kanaltasten der Fernbedienung durchsuchen können. Um die TV-Sender einzustellen, selektieren Sie TV settings (TV Einstellungen) in der TV Seite und drücken Sie dann Enter.

In der Seite TV Einstellungen selektieren SieAuto scan und drücken Sie dann Enter. InstaMedia erkennt automatisch die an Ihrem Standort verfügbaren Kanäle und speichert sie dann im Programm.

#### **Pause-Funktion für Sendeströme**

Fernsehen ist ein wesentlicher Teil unseres täglichen Lebens geworden. So sehr, dass es Ihnen manchmal schwer fallen wird, sich von Ihrem TV-Gerät zu trennen, bevor Sie Ihre Lieblingssendung zu Ende gesehen haben. Mit Ulead InstaMedia ist es jetzt möglich, die TV-Sendung, die Sie eben sehen, anzuhalten, damit Sie während Ihrer Abwesenheit nichts verpassen. Wenn Sie auf der Fernbedienung oder im Navigation Panel Pause anklicken, schaltet InstaMedia automatisch in den Time-Shift Modus um. Im Time-Shift-Modus wird der Sendestrom in einem Recycle-Puffer gespeichert. Dieser Puffer funktioniert genauso wie ein temporäres Verzeichnis, wo der Sendestrom aufgenommen wird, damit Sie nach Ihrer Rückkehr die gesamte Sendung sehen können.

**Bemerkung:** Wenn Sie im Time-Shift-Modus zu einem anderen Sender wechseln, wird die Aufnahme gestoppt und InstaMedia kehrt automatisch in den Preview-Modus zurück.

#### **TV Sendungen aufnehmen**

Mit InstaMedia können Sie mit einem TV-Tuner TV-Sendungen aufnehmen.

Nehmen Sie ein Segment Ihrer Lieblings-TV-Sendung aus einem herkömmlichen oder Kabel-TV-Netz auf und speichern Sie es dann im MPEG2 Format auf Ihrer Festplatte. Um eine TV-Sendung aufzunehmen, selektieren Sie in der TV-Seite To Hard Disk (Auf Festplatte) oder To Disc (Auf Disc), je nachdem, ob Sie die Sendung auf die Festplatte oder direkt auf Disc aufnehmen wollen. Selektieren Sie Record (Aufnahme) und drücken Sie dann Enter, um die Aufnahme des Sendestroms zu starten.

# InstaMedia 2

# German

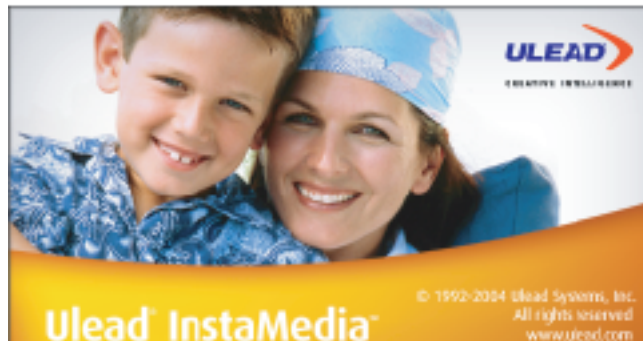

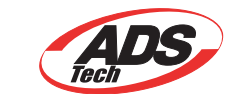